# InsightHome

# Owner's Guide

990-91410

November 2020

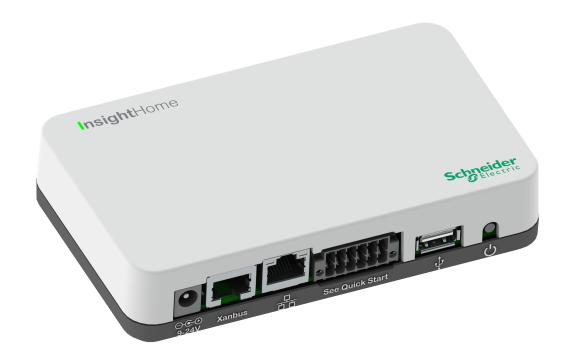

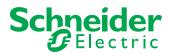

Copyright © 2020 Schneider Electric. All rights reserved. Microsoft, Windows, and Internet Explorer are owned by Microsoft. Chrome is owned by Google. Safari and Mac OS are trademarks of Apple Inc., registered in the U.S. and other countries. All other trademarks are owned by Schneider Electric Industries SAS or its affiliated companies.

#### **Exclusion for Documentation**

UNLESS SPECIFICALLY AGREED TO IN WRITING, SELLER|

(A) MAKES NO WARRANTY AS TO THE ACCURACY, SUFFICIENCY OR SUITABILITY OF ANY TECHNICAL OR OTHER INFORMATION PROVIDED IN ITS MANUALS OR OTHER DOCUMENTATION;

(B) ASSUMES NO RESPONSIBILITY OR LIABILITY FOR LOSSES, DAMAGES, COSTS OR EXPENSES, WHETHER SPECIAL, DIRECT, INDIRECT, CONSEQUENTIAL OR INCIDENTAL, WHICH MIGHT ARISE OUT OF THE USE OF SUCH INFORMATION. THE USE OF ANY SUCH INFORMATION WILL BE ENTIRELY AT THE USER'S RISK; AND

(C) REMINDS YOU THAT IF THIS MANUAL IS IN ANY LANGUAGE OTHER THAN ENGLISH, ALTHOUGH STEPS HAVE BEEN TAKEN TO MAINTAIN THE ACCURACY OF THE TRANSLATION, THE ACCURACY CANNOT BE GUARANTEED. APPROVED CONTENT IS CONTAINED WITH THE ENGLISH LANGUAGE VERSION WHICH IS POSTED AT http://solar.schneider-electric.com/.

#### **Contact Information**

For country-specific details, please contact your local Schneider Electric Sales Representative or visit the Schneider Electric Solar Business website at: http://solar.schneider-electric.com/

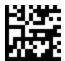

# Safety Information

#### **Important Information**

Read these instructions carefully and look at the equipment to become familiar with the device before trying to install, operate, service or maintain it. The following special messages may appear throughout this documentation or on the equipment to warn of potential hazards or to call attention to information that clarifies or simplifies a procedure.

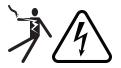

The addition of either symbol to a "Danger" or "Warning" safety label indicates that an electrical hazard exists which will result in personal injury if the instructions are not followed.

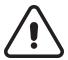

This is the safety alert symbol. It is used to alert you to potential personal injury hazards. Obey all safety messages that follow this symbol to avoid possible injury or death.

### **A** DANGER

**DANGER** indicates a hazardous situation which, if not avoided, will result in death or serious injury.

### **▲** WARNING

**WARNING** indicates a hazardous situation which, if not avoided, **could result in** death or serious injury.

### **A** CAUTION

**CAUTION** indicates a hazardous situation which, if not avoided, **could result in** minor or moderate injury.

### **NOTICE**

NOTICE is used to address practices not related to physical injury.

#### **Please Note**

Electrical equipment should be installed, operated, serviced, and maintained only by qualified personnel. No responsibility is assumed by Schneider Electric for any consequences arising out of the use of this material.

A qualified person is one who has skills and knowledge related to the construction, installation, and operation of electrical equipment and has received safety training to recognize and avoid the hazards involved. For more information, see *Audience*.

#### **Product Safety Information**

### **A A** DANGER

#### HAZARD OF ELECTRIC SHOCK, EXPLOSION, ARC FLASH, AND FIRE

- Read all instructions, cautionary markings, and all other appropriate sections of this guide before installing, operating, troubleshooting or performing maintenance on the InsightHome.
- Exercise extreme caution at all times to prevent accidents.
- These instructions are for use by qualified installers only.

Failure to follow these instructions will result in death or serious injury.

## **A** DANGER

#### HAZARD OF ELECTRIC SHOCK AND FIRE

- Connect only to Safety Extra Low Voltage (SELV) circuits and limited power sources.
- All wiring must be done by qualified personnel to ensure compliance with all applicable installation codes and regulations.
- For Indoor Use Only.
- Do not disassemble. No user serviceable parts inside.

Failure to follow these instructions will result in death or serious injury.

#### **NOTICE**

#### **EQUIPMENT DAMAGE**

- All cables connected to the InsightHome must run indoors and not be susceptible to lightning strikes.
- Turn OFF all devices before connecting cables. The InsightHome does not have an ON/OFF switch.
- Do not connect an Ethernet cable from the InsightHome to the WAN/MODEM port on the network router.
- Do not connect an Ethernet cable plug into a Xanbus port on the InsightHome.
- Do not connect a Xanbus RJ-45 cable plug into the 10/100 Ethernet port of theInsightHome.
- Do not connect any port on the InsightHome to an outside line or to a public telecommunication network.
- Ensure that the device connected on the Xanbus network is in standby mode before changing settings. Do not change any settings unless you are familiar with the device.
- Changes to any TCP/IP-related settings should only be performed by a qualified IT professional.

Failure to follow these instructions can result in equipment damage or affect network performance.

### **NOTICE**

#### **EQUIPMENT DAMAGE**

- Do not disassemble the InsightHome.
- See Warranty for instructions on obtaining service.
- The InsightHome contains no user serviceable parts. Attempting to service the InsightHome yourself will void your warranty.

Failure to follow these instructions can result in equipment damage.

#### **NOTICE**

#### **EQUIPMENT DAMAGE**

- Do not port-forward any Conext Gateway network ports via a router to the public internet.
   There is a security risk in port-forwarding unencrypted network traffic over a public network (Internet).
- Use a VPN or a secure tunnel to route Conext Gateway communication via the Internet.

Failure to follow these instructions can result in equipment damage.

## **Audience**

This guide is intended for use by anyone who plans to install and operate the InsightHome communications device as part of their power plant system.

Installation instructions are meant for installers only. The installers have training, knowledge, and experience in:

- Installing electrical equipment.
- Applying all applicable installation codes.
- Analyzing and reducing the hazards involved in performing electrical work.
- Selecting and using Personal Protective Equipment (PPE).
- Changing any TCP/IP-related settings.

Configuration, servicing, and maintenance must be performed by authorized service personnel only. Authorized service personnel meet the requirements for an installer, plus they have received specific training from the manufacturer on servicing the InsightHome.

## **About**

### **Purpose**

The purpose of this Owner's Guide is to provide explanations and procedures for installing, operating, configuring, maintaining, and troubleshooting the InsightHome.

### Scope

The Owner's Guide provides safety guidelines, planning, and setup information, procedures for installing the product, as well as information about troubleshooting the product. It does not include information on how to install, configure and use other Schneider Electric products.

#### **Firmware Revision**

Some InsightHome features and functions described in this Owner's Guide may be incorporated with later firmware versions. This Owner's Guide is valid for InsightHome Version 1.05 (always check the website for the latest firmware and user manual). To view the firmware version on your product, see the InsightHome Status Information in the web user interface.

### **Abbreviations and Acronyms**

| DHCP   | Dynamic host configuration protocol              |  |
|--------|--------------------------------------------------|--|
| LED    | Light emitting diode (used for indicator lights) |  |
| SELV   | Safety extra low voltage                         |  |
| TCP/IP | Transmission control protocol/Internet protocol  |  |

#### **Related Products**

#### For more information about related products, refer to:

- XW Pro Inverter/Charger Owner's Guide (part number: depends on configuration see http://solar.schneider-electric.com/)
- Conext XW+ Inverter/Charger Owner's Manual (part number: depends on configuration see http://solar.schneider-electric.com/)
- Conext Automatic Generator Start (AGS) Owner's Guide (part number: 975-0307-01-01)
- Conext System Control Panel (SCP) Owner's Guide (part number: 975-0298-01-01)
- Conext SW Inverter/Charger Owner's Guide (part number: depends on configuration see http://solar.schneider-electric.com/)
- Conext MPPT 60 150 Solar Charge Controller Operation Guide (part number: 975-0400-01-01)
- Conext MPPT 80 and MPPT 100 Solar Charge Controller Operation Guide (part number: 990-6214)
- Conext Battery Monitor Owner's Manual (part number: 975-0691-01-01)

#### **Related Information**

You can find more information about Schneider Electric's Solar products, as well as its services at http://solar.schneider-electric.com/.

# Contents

| Safety Information                                        | 2        |
|-----------------------------------------------------------|----------|
| Audience                                                  | <i>5</i> |
| About                                                     | <i>6</i> |
| Purpose                                                   | θ        |
| Scope                                                     | 6        |
| Firmware Revision                                         | θ        |
| Abbreviations and Acronyms                                | <i>6</i> |
| Related Products                                          | 7        |
| Related Information                                       | 7        |
| Overview                                                  | 10       |
| Introduction                                              | 11       |
| Compatible Xanbus™ Components                             | 11       |
| Material List                                             | 12       |
| Physical Features                                         | 14       |
| Power Button Operation                                    | 14       |
| LED Indicators                                            | 15       |
| Types of InsightHome Networks                             | 16       |
| Power Sources for the InsightHome                         | 16       |
| InsightHome Web User Interface                            | 17       |
| Installation                                              | 20       |
| Choosing a Location                                       | 21       |
| Materials and Tools Required                              | 22       |
| Mounting the InsightHome                                  | 23       |
| Connecting the InsightHome to the Xanbus Network          | 23       |
| Connecting the InsightHome to the Internet                | 25       |
| Turning On the InsightHome                                | 27       |
| Turning Off the InsightHome                               | 28       |
| Power Cycling                                             | 28       |
| Getting Started                                           | 30       |
| Using the InsightHome Web App via Wi-Fi Access Point (AP) | 31       |
| Enabling Wi-Fi Station                                    | 32       |
| Web Security                                              | 33       |
| Configuring the InsightHome                               | 34       |
| Logging in to the InsightHome Web Application             | 35       |
| User Access Levels                                        | 36       |
| Changing the Password                                     | 37       |
| Changing InsightHome Settings                             | 39       |

| Plant Setup                                                | 39 |
|------------------------------------------------------------|----|
| Changing the Time                                          | 40 |
| Import and Export Settings                                 | 40 |
| Units                                                      | 41 |
| Install Package                                            | 41 |
| Restarting the InsightHome                                 | 43 |
| Upgrading Firmware                                         | 45 |
| Installing InsightHome Upgrades From a USB Drive           | 45 |
| Installing InsightHome Upgrades Remotely                   | 45 |
| Upgrading Other Device Firmware                            | 46 |
| Configuring Devices                                        | 48 |
| Connecting and Configuring Modbus Devices                  | 49 |
| Modbus TCP Settings                                        | 50 |
| Removing a Modbus Device                                   | 51 |
| Changing Device Settings                                   | 52 |
| Device Association                                         | 54 |
| Cloud Settings                                             | 55 |
| Configuring an AC-Coupled System                           | 56 |
| Configuring the Grid Code Region                           | 57 |
| Enabling California Rule 21                                | 58 |
| Monitoring                                                 | 60 |
| Monitoring the Power Plant                                 | 61 |
| Troubleshooting                                            | 62 |
| Events                                                     | 63 |
| Specifications                                             | 66 |
| Electrical Specifications                                  | 67 |
| Physical Specifications                                    | 67 |
| Features                                                   | 68 |
| Regulatory                                                 | 68 |
| FCC Regulatory Compliance                                  | 68 |
| ISED Regulatory Compliance                                 | 69 |
| Simplified EU Declaration of Conformity                    | 70 |
| Schneider Electric Products that Work with the InsightHome | 70 |
| Dimensions                                                 | 71 |
| Installing the InsightHome Security Certificate            | 72 |
| Root Certificates                                          | 73 |

# 1 Overview

### What's in This Chapter?

| Introduction                      | 11 |
|-----------------------------------|----|
| Compatible Xanbus™ Components     | 11 |
| Material List                     | 12 |
| Physical Features                 | 14 |
| Power Button Operation            | 14 |
| LED Indicators                    | 15 |
| Types of InsightHome Networks     | 16 |
| Power Sources for the InsightHome | 16 |
| InsightHome Web User Interface    | 17 |

#### Introduction

The InsightHome is a multi-function communication device that provides an overall view of system performance for residential power monitoring systems. It also provides a communications gateway between a network of Xanbus<sup>™</sup>-enabled devices and Modbus devices. Operators can configure the InsightHome system and monitor performance with third party software packages and building management systems.

**Note:** Depending on your access level, you may not be able to see all of the screens described in this document. For more information, see *User Access Levels* 

### **A A** DANGER

#### HAZARD OF ELECTRIC SHOCK, EXPLOSION, ARC FLASH, AND FIRE

- Connect only to Safety Extra Low Voltage (SELV) circuits and limited power sources.
- All wiring must be done by qualified personnel to ensure compliance with all applicable installation codes and regulations.
- For Indoor Use Only.
- Do not disassemble. No user serviceable parts inside.
- Do not dispose of the internal battery in a fire or hot oven. Do not crush or cut the internal battery. Follow proper disposal procedures as outlined by your local codes.
- Do not subject the InsightHome to extremely high ambient temperatures or extremely low air pressure as flammable liquid or gas may leak from the battery.

Failure to follow these instructions will result in death or serious injury.

Other features of the InsightHome include:

- Compatibility—connects directly to Xanbus-enabled devices
- Real-time clock—keeps time for the entire system
- Non-volatile memory—preserves the latest InsightHome settings if power is interrupted or network communication is disrupted.
- Firmware storage and upgrade capability—uses the InsightHome to upgrade or downgrade firmware for Xanbus-enabled devices on the network.
- Cloud storage capability—Save and synchronize settings with the InsightHome cloud service.

### **Compatible Xanbus™ Components**

The InsightHome works with several Schneider Electric products including:

- XW Pro Inverter/Charger
- Conext XW+ Inverter/Charger

- Conext Automatic Generator Start (AGS)
- Conext System Control Panel (SCP)
- Conext SW Inverter/Charger
- Conext MPPT 60 150 Solar Charge Controller
- Conext MPPT 80 600 Solar Charge Controller
- Conext MPPT 100 600 Solar Charge Controller
- Conext Battery Monitor

For details on specific models supported, see *Electrical Specifications on page 67*. The InsightHome supports up to a maximum of 20 devices on a Xanbus network depending on the device types.

#### **Material List**

Figure 1 Material list

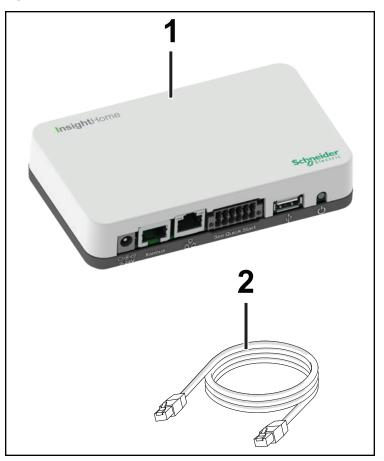

#### NOTE:

- Recycle the packaging box.
- The Wi-Fi password is printed on the InsightHome unit.

1 InsightHome unit

| 2               | Ethernet cable (CAT5e)                                                                                                    |
|-----------------|----------------------------------------------------------------------------------------------------|
| not shown       | CAN terminator     12-pin connector (see <i>Physical Features on page 14</i> )                                                   |
| not<br>supplied | Power adaptor: Manufacturer: CUI P/N: SMI18-12-V-P5 Description: AC-DC Power Supply, 12Vdc Output Voltage, 1.6Adc Output Current |

# **Physical Features**

The following illustration shows the InsightHome. The tables in the following sections contain descriptions of the connectors, indicators, and data ports on the InsightHome.

Figure 2 Ports, buttons, and indicators

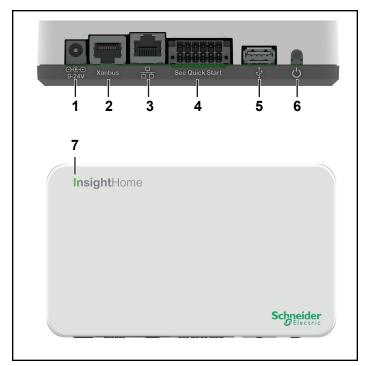

| 1 | Power port Use for connecting the AC/DC power plug. |                                                                  |
|---|-----------------------------------------------------|------------------------------------------------------------------|
| 2 | Xanbus ports                                        | Use for Xanbus communications                                    |
| 3 | Ethernet port                                       | Use to connect to the internet via an Ethernet cable.            |
| 4 | 12-pin port                                         | Use for connecting the 12-pin connector.                         |
| 5 | USB port                                            | Use for firmware updates only. Do not use to charge USB devices. |
| 6 | Power button                                        | Press to enable/disable the InsightHome.                         |
| 7 | LED indicator                                       | The "I" in InsightHome is an LED indicator used for signifying   |
|   |                                                     | device status.                                                   |

### **Power Button Operation**

Table 1 Power button operation

| Press and hold duration | Number of beeps | InsightHome operation                                               |  |
|-------------------------|-----------------|---------------------------------------------------------------------|--|
| 3 seconds               | 1               | InsightHome will restart                                            |  |
| 6 seconds               | 2               | InsightHome will shutdown                                           |  |
| 9 seconds               | 3               | User settings will be reset and InsightHome will restart            |  |
| 12 seconds              | 4               | Factory default settings will be reset and InsightHome will restart |  |

### **LED Indicators**

The "I" in InsightHome is an LED indicator used for signifying device status. During startup the green LED blinks until the unit is fully powered on. This takes approximately two minutes.

Figure 3 LED indicators

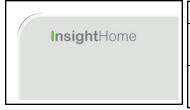

| Green  | Solid | The InsightHome is powered on.          |
|--------|-------|-----------------------------------------|
| Green  | Blink | Device is booting up or logging data to |
|        |       | internal memory when flashing.          |
| Orange | Event | Devices on the Power system have        |
|        |       | events to report.                       |

### Types of InsightHome Networks

The InsightHome can interface with different LAN devices using wired or wireless connections, so you can configure your Xanbus devices and monitor your power system performance.

- InsightHome on Xanbus
- InsightHome on Modbus (via the 12-pin connector)
- InsightHome on Local Area Network (LAN, via Ethernet or Wi-Fi)
   When the InsightHome is part of a LAN, you can access the InsightHome web user interface from a computer on the same LAN via a wireless or wired LAN connection.

An Ethernet connection is required between the InsightHome and a router and computer for configuring the InsightHome.

### **Power Sources for the InsightHome**

The InsightHome consumes an average of 2 W under most operating conditions and up to 10 W maximum. The power sources connected to the InsightHome must be capable of providing this power requirement.

#### There are three power sources for the InsightHome:

AC/DC power adapter (not supplied)

Manufacturer: CUI P/N: SMI18-12-V-P5

Description: AC-DC Power Supply, 12Vdc Output Voltage, 1.6Adc Output Current

- Xanbus-enabled device via CAT5 or CAT5e cable (Xanbus cable)
- 9–24 V DC power input connections on the 12-pin connector

All three sources can be used alone or simultaneously. Typically, the AC/DC power adapter is used as a primary source with either a Xanbus connection or the 12-pin connector as secondary sources. See "Physical Features" on page 14 for connection locations.

### **A DANGER**

#### HAZARD OF ELECTRIC SHOCK AND FIRE

Connect only to Safety Extra Low Voltage (SELV) circuits and limited power sources.

Failure to follow these instructions will result in death or serious injury.

Safety Extra Low Voltage (SELV) is a designation that refers to a circuit in which the voltages within the circuit and from the circuit to ground have values that are not a shock hazard, under both normal and single fault conditions.

#### In the InsightHome, the SELV circuits and their intended connections are:

- The supplied AC/DC power adapter connected to the power port of the InsightHome.
- Xanbus communications and power which come from SELV circuits on Xanbusenabled Schneider products.
- 9–24 V DC power input connections which must be SELV and are connected to the InsightHome via the 12-pin connector.
- Ethernet circuits or Class 2 circuits (Class 2 is a 24V, 100VA limited circuit).

### InsightHome Web User Interface

This section describes the elements of the web-based user interface for the InsightHome. This interface is used to check the status of the InsightHome, configure the communications options, monitor and log data for your network, and perform upgrades. The menu bar contains icons for going to the home screen or setup screen, linking to the Schneider Electric Web site, and closing or logging out of the web user interface.

# Correct operation of the web user interface has been verified with the following browsers:

- Google Chrome<sup>™</sup> 78.x or later
- Microsoft® Windows® Internet Explorer® 11.476 or later
- Safari® 5.x or later

**Important**: JavaScript and cookies must be enabled in your Web browser for the interface to function.

To access the web user interface, log in with a user name and password. For more details see *Logging in to the InsightHome Web Application on page 35*.

Figure 4 Web user interface

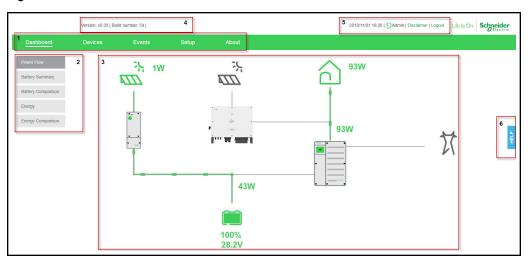

Main menu bar – displays major menu items including the Dashboard, Devices,
Events, and Setup commands. It includes About, which shows InsightHome device
information.
 Sub-menu tabs – displays sub-menu items expanding commands associated with
the major menu items.
 Main display area
 Web app version and build number
 Information bar – displays the system date, time, and user type. Also, contains a link
to the Disclaimer page and Logout.
 Floating Help tab

990-91410

# 2 Installation

### What's in This Chapter?

| Choosing a Location                              | 21 |
|--------------------------------------------------|----|
| Materials and Tools Required                     | 22 |
| Mounting the InsightHome                         | 23 |
| Connecting the InsightHome to the Xanbus Network | 23 |
| Connecting the InsightHome to the Internet       | 25 |
| Turning On the InsightHome                       | 27 |
| Turning Off the InsightHome                      | 28 |
| Power Cycling                                    | 28 |

### **Choosing a Location**

Figure 5 Location choices

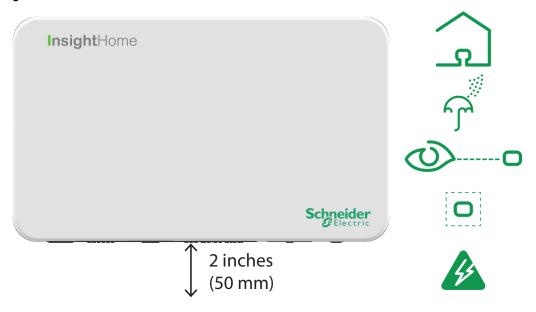

- Choose a clean, dry, easily accessible location indoors.
- If you mount the InsightHome on a wall, the recommended height is at eye-level so that you can clearly see the LED indicator and have easy access to the data and communication ports.
- All of the ports on the InsightHome are accessible from the bottom of the device when mounted on a wall. Clearance of at least 2 inches (50 mm) below the device is needed to allow for the bending radius of cables that connect to the InsightHome.
- You should not run cables through conduits that can be exposed to lightning strikes. The following are recommended maximum cable lengths in a InsightHome system:
  - 131 feet (40 m) Total Xanbus network
  - 328 feet (100 m) Router to InsightHome
  - 164 feet (50 m) Modbus Master (RS 485) to InsightHome

### **Materials and Tools Required**

The following materials are supplied in the Conext InsightHome package:

- One InsightHome unit
- One InsightHome Quickstart Guide
- One CAT5e Ethernet cable (7-ft)

The following materials and tools are not supplied but are required to complete the installation:

- CAT5e Ethernet cable(s)
- Modbus network cables(s)
- One AC/DC power supply adapter

Manufacturer: CUI

P/N: SMI18-12-V-P5Description: AC-DC Power Supply, 12Vdc Output Voltage, 1.6Adc Output Current

- One 12-pin connector
- Wire stripper
- Ferrules
- Screwdriver set
- Pliers
- Diagonal cutter or heavy duty scissors

### Mounting the InsightHome

#### To mount the InsightHome on a wall:

- 1. Choose the location for mounting the device.
- 2. Using the mounting diagram that shipped with your product, mark the mounting holes on the wall with a pencil.
- 3. The holes must be at the same height and 4 7/16 inches (112 mm) apart.
- 4. Insert the two anchors and mounting screws supplied in the marked locations on the wall, leaving a space of about ¼ inch (6 mm) between the wall and screw head.
- 5. If you are mounting the InsightHome on concrete, the supplied anchors and mounting screws are not suitable. Use two mounting screws that are equivalent to #6 screws.
- 6. Place the InsightHome on the mounting screws, and confirm a snug fit before going to the next step.

**Note:** Before placing the InsightHome, you may want to take a photograph of the label on the back, as it includes important password information.

7. Connect the wiring and cables.

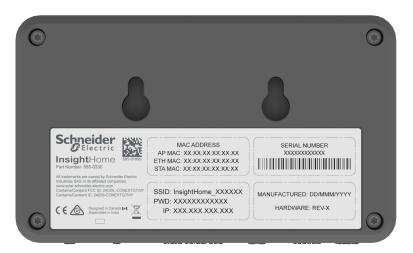

## Connecting the InsightHome to the Xanbus Network

#### To connect the InsightHome to the Xanbus network:

- 1. Connect the InsightHome to the Xanbus network using daisy chain configuration.
  - a. Xanbus components can be arranged in any order.
  - b. The InsightHome must be one end of the network. Do not connect two end devices together to form a closed loop configuration.
- 2. Use a network terminator at the non-InsightHome end of the network. See Figure 6.
- 3. Do not interconnect two separate Xanbus networks, meaning, do not daisy chain one Xanbus network with another.
  - a. Not intended to be used in two separate inverter systems.

## **NOTICE**

#### **EQUIPMENT DAMAGE**

- Do not connect a Xanbus cable plug into the Ethernet port on the InsightHome.
- Connect only to Xanbus ports and use a network terminator on the end device in the daisy chain.

Failure to follow these instructions can result in equipment damage.

Figure 6 Sample Xanbus network

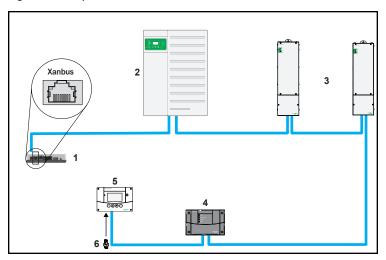

**NOTE**: This Xanbus 1 network is for illustration purpose only.

| 1 | InsightHome unit | ome unit  4 Conext AGS (automatic generator start) |                                   |
|---|------------------|----------------------------------------------------|-----------------------------------|
| 2 | XW Pro           | 5                                                  | Conext SCP (system control panel) |
| 3 | MPPT 80 600      | 6                                                  | Network terminators               |

### Connecting the InsightHome to the Internet

Before connecting a computer and router to the InsightHome, make sure it meets the following prerequisites.

- Microsoft® Windows® 7 or later
- Mac OS® X 10.4.8. or later
- Google Chrome<sup>™</sup> 78.x or later
- Microsoft® Windows® Internet Explorer® 11.476 or later
- Safari® 5.x or later
- JavaScript and cookies must be enabled in your web browser.
- Router the network router must be able to supply DHCP addresses automatically to connected devices. If your network router does not support automatic DHCP, refer to your network router's user guide or contact your system administrator.

#### To connect the InsightHome to a Computer on an Ethernet Network:

#### **NOTICE**

#### **EQUIPMENT DAMAGE**

- Do not connect an Ethernet cable from the InsightHome to the MODEM port on the network router.
- Do not connect an Ethernet cable plug into a Xanbus port on the InsightHome.

Failure to follow these instructions can result in equipment damage.

- Make sure the computer and network router are turned on and the InsightHome is not turned on. Make sure the network router selected has DHCP enabled.
- 2. Connect one end of an Ethernet cable to the computer's network port.
- 3. Connect the other end of the Ethernet cable to a vacant Ethernet/LAN port on the network router.
- Connect one end of the Ethernet cable (supplied) to the LAN port on the network router.
- 5. At this stage, the network router should be on, but the LED showing port activity on the router will not show any indication.
- 6. Connect the other end of the Ethernet cable to the InsightHome.
- 7. At this stage, the Ethernet cable should be the only cable plugged into the InsightHome.

Figure 7 Ethernet connection (LAN)

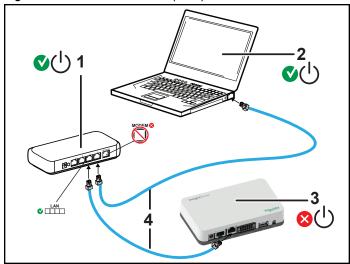

| 1 | Router/modem     |
|---|------------------|
| 2 | Laptop           |
| 3 | InsightHome unit |
| 4 | Ethernet cables  |

### **Turning On the InsightHome**

Before turning on the InsightHome, you must connect it to a power source.

Figure 8 Power connections and button

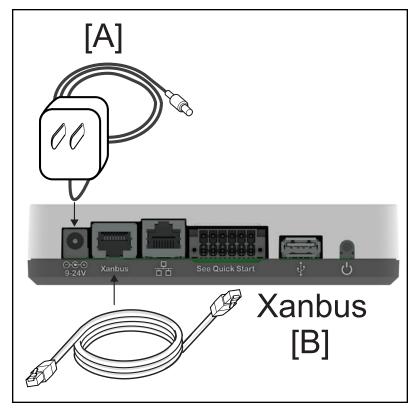

#### To turn on the InsightHome:

- 1. Select a power source to the InsightHome. You can choose either of the following:
  - a. Plug an **(A)** AC/DC power adapter into the AC wall outlet (see *Material List* for specifications).
  - b. Connect the InsightHome to the Xanbus network (B) using Ethernet cables.
- 2. Connect (A) or (B)'s connector to InsightHome's Power port for (A) or Xanbus port for (B), respectively.
- 3. Connect (A)'s power plug to an AC wall outlet or (B)'s other Xanbus cable connector to a Xanbus port on a Xanbus device.
- 4. Observe the LED indicator and wait for the LED to light up solid green. The InsightHome is now turned on.
- 5. Proceed to "Logging in to the InsightHome Web Application" on page 35.

#### **A** WARNING

#### PHYSICAL INJURY HAZARD

Xanbus is a valid power source for the InsightHome. However, for the first time set-up, using Xanbus as a power source is not recommended. the InsightHome clock will override the other Xanbus devices' clocks and could trigger unintentional time-based events. Therefore, DO NOT connect the InsightHome to the Xanbus network prior to setting up the internal clock of the InsightHome. Refer to *Time Setup on page 1* for instructions. If Xanbus is the only source powering the InsightHome, after installation verify the time settings in all devices.

Failure to follow these instructions can result in death, serious injury, or equipment damage.

#### **Turning Off the InsightHome**

#### To turn off the InsightHome:

■ Press the Power button according to the settings in *Table 1 on page 14* or use the web user interface to shut down the unit and turn it off.

Figure 9 Power button

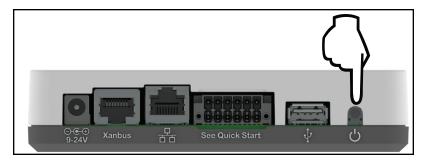

### **Power Cycling**

#### To power cycle the InsightHome:

- 1. Turn the InsightHome OFF.
  - a. Press and hold the Power button according to the settings in *Table 1 on page 14* or use the web user interface.
  - b. Remove the power connections to the InsightHome.
- 2. Wait ten seconds before the next step.
- 3. Ensure that there is no USB thumb drive inserted in the USB Host port.
- 4. Turn the InsightHome ON.
  - a. Plug and connect the InsightHome to a power source.

# 3 Getting Started

### What's in This Chapter?

| Using the InsightHome Web App via Wi-Fi Access Point (AP) | 31 |
|-----------------------------------------------------------|----|
| Enabling Wi-Fi Station                                    | 32 |
| Web Security                                              | 33 |
| Configuring the InsightHome                               | 34 |
| Logging in to the InsightHome Web Application             | 35 |
| User Access Levels                                        | 36 |
| Changing the Password                                     | 37 |
| Changing InsightHome Settings                             | 39 |
| Plant Setup                                               | 39 |
| Changing the Time                                         | 40 |
| Import and Export Settings                                | 40 |
| Units                                                     | 41 |
| Install Package                                           | 41 |
| Restarting the InsightHome                                | 43 |
| Upgrading Firmware                                        | 45 |
| Installing InsightHome Upgrades From a USB Drive          | 45 |
| Installing InsightHome Upgrades Remotely                  | 45 |
| Upgrading Other Device Firmware                           | 46 |

### Using the InsightHome Web App via Wi-Fi Access Point (AP)

Wi-Fi Access Point allows you to connect your PC or tablet directly to the InsightHome. This is typically only used for fist-time configuration. **NOTE**: This procedure is not about connecting to a local area network (LAN) via Wi-Fi (for more information, see *Enabling Wi-Fi Station*).

It is possible to connect to the InsightHome web app via its Wi-Fi Access Point. The following are the pre-requisites:

- Laptop with Microsoft® Windows® 7 or later, Mac OS® X 10.4.8. or later
- Wi-Fi setting for the laptop is enabled
- Web browser such as Google Chrome<sup>™</sup> 78.x or later, Microsoft® Windows® Internet Explorer® 11.476 or later, Safari® 5.x or later
- JavaScript and cookies must be enabled in your web browser.

Figure 10 Wi-Fi connection requirements

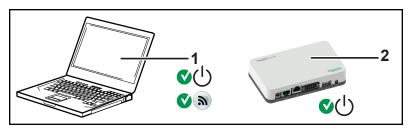

1 Laptop
2 InsightHome unit.
Wi-Fi password label is on the back panel.

#### To connect:

- 1. Make sure the laptop and InsightHome are turned on.
- 2. Verify that Wi-Fi is enabled on the laptop.
- Open your laptop's Wi-Fi settings, then look for and connect to the InsightHome SSID. For example, you may look for something similar to InsightHome\_fe808b below.

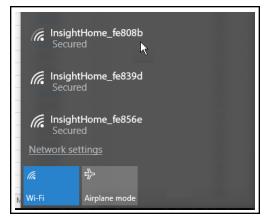

4. Enter the **Password** when prompted.

**NOTE**: The password is printed on a label on the back panel of the InsightHome unit.

 Proceed to Logging in to the InsightHome Web Application (IP address: 192-168-100.1).

### **Enabling Wi-Fi Station**

When the InsightHome is connected to a wireless router, it is in Wi-Fi Station mode. This procedure describes how to connect to your home Wi-Fi network through the InsightHome desktop app. Before proceeding, verify that you are connected to the InsightHome via the Wi-Fi Access Point instead of a cabled Ethernet (LAN) connection (see *Using the InsightHome Web App via Wi-Fi Access Point (AP)*). **NOTE**: Wi-Fi Station cannot be used unless the LAN cable is disconnected.

#### To enable Wi-Fi Station:

- 1. Go to Setup > Network > Network settings.
- 2. Select your network. If you do not see your network, go to step 4.
- 3. Enter the network password. When you enter the correct password, the network name and icon will turn green and move to the top of the list, and a green checkmark will appear beside the name. NOTE: If you have an Ethernet cable plugged in, the checkmark will remain beside Ethernet connection, and you will not be able to successfully connect to the network you selected in step 2. Unplug the Ethernet cable, connect your device via the Wi-Fi Access Point, and repeat the steps above.

Figure 11 Wi-Fi Station connection

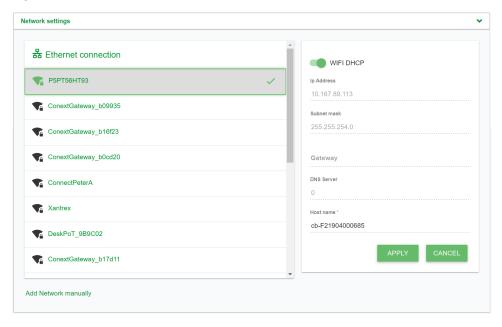

- 4. If you do not see your network, add the network manually:
  - a. Below the list of networks, click Add Network manually.

Figure 12 Adding a network manually

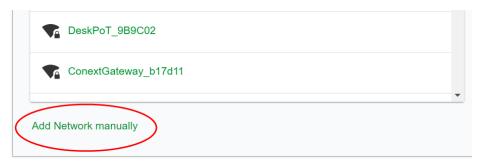

- b. Enter the SSID (network name).
- c. Enter the network password.
- d. Click Connect.

## **Web Security**

When you access the InsightHome web user interface you may see a warning stating that the web page is not trusted or the web page is not secure. See "Installing the InsightHome Security Certificate" on page 72 for instructions on how to do this using the Chrome web browser on Windows. Other browsers will have similar mechanisms for installing the certificate.

### Configuring the InsightHome

To complete InsightHome setup, you must successfully complete the procedures in *Installation on page 20*. Make sure the InsightHome is connected, the Power LED is on, and the Event LED is off. Your Xanbus devices should still be in standby mode.

When you initially log in to the web user interface, most of the setup information appears automatically with their default values. Some information must be changed (such as passwords), some information can be modified as needed, and some information can only be modified by a qualified IT professional.

The following items are part of the InsightHome configuration process:

#### **Primary**

- 1. Log in see "Logging in to the InsightHome Web Application" on the next page
- 2. Change the password see "Changing the Password" on page 37
- 3. Set plant site information see "Plant Setup" on page 39
- 4. Set the system time see "Time Setup" on page 1

#### Optional/Occasional

- 1. Configure general device settings see "Changing Device Settings" on page 52
- 2. Upgrade the device firmware see "Upgrading Firmware" on page 45

### Logging in to the InsightHome Web Application

- 1. If you have connected the InsightHome via Wi-Fi Access Point, go to the IP address https://192.168.100.1 to access the web user interface.
- 2. If you have connected the InsightHome via Ethernet or Wi-Fi Station, use the following steps:
  - Insert a blank USB drive into the InsightHome USB port.
     Ensure there are no firmware upgrade files on this USB drive.
  - b. After the InsightHome beeps twice, remove the USB drive.
  - c. Insert the USB drive into your laptop USB port.
  - d. Copy the HTML file to your laptop.
  - e. Remove the USB drive from your laptop.
  - f. Open the HTML file and click the link to the IP address of the InsightHome.
- Bookmark this address. Important: The web address is a locally and privately assigned (LAN) device address.
- 4. Select your User Name. Select Admin.
- 5. Enter your Password. The initial password is **Admin123**.
- 6. Important: When prompted, change the initial password immediately to protect the device from unauthorized users and to enable changes to device settings. Passwords must be at least 10 characters long, consisting of: one or more upper case characters; one or more lower case characters; one or more numbers; and one or more symbols.

**NOTE**: To perform adminstrative functions such as a firmware update, set User Name to **Admin**. Settings are disabled until the initial password is changed.

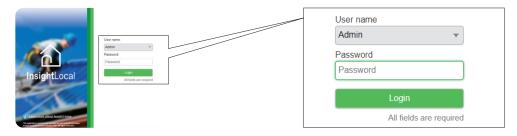

- 7. Change the InsightHome SSID and network password:
  - a. Go to Setup > Network > Wifi Access Point Settings
  - b. (Optional) Replace the current Wi-Fi network name under the SSID field with an appropriate name. You are limited to 64 alphanumeric characters including symbols.
  - c. Replace the current password under the **Password** field with your own password.

**Important:** Passwords must be at least 10 characters long, consisting of: one or more upper case characters; one or more lower case characters; one or more numbers; and one or more symbols.

d. Click **Apply** to save the new password and/or SSID.

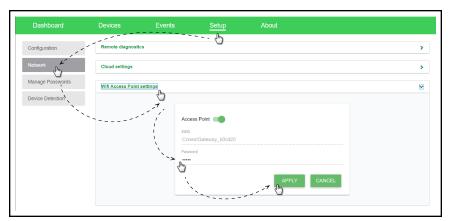

#### **User Access Levels**

The following types of user accounts are available:

| Account type | Description                                                                                                    | Accounts<br>allowed/Conext<br>Gateway |
|--------------|----------------------------------------------------------------------------------------------------|---------------------------------------|
| Admin        | Can configure the InsightHome and attached devices.                                                                              | 2                                     |
| User         | Can view the InsightHome dashboard and the status of attached devices, but cannot configure the InsightHome or attached devices. | 5                                     |
| Guest        | Can only view the InsightHome dashboard.                                                                                         | 1                                     |

# **Changing the Password**

#### What to expect when logging in for the first time:

When logging in to the web application for the first time, either as Admin or User or Guest, the system will automatically ask you to change the password from the factory default Admin123 or User123 or Guest123, respectively.

**Important:** To protect your privacy, change all default passwords when you login for the first time.

Figure 13 Message box to change password

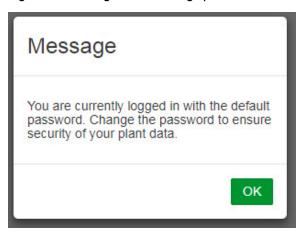

- Click **OK** and follow the instructions to change the password. Passwords must:
  - Be at least 10 characters in length
  - · Contain at least one upper case character
  - Contain at least one lower case character
  - Contain at least one digit
  - Contain at least one symbol

Figure 14 Password screen

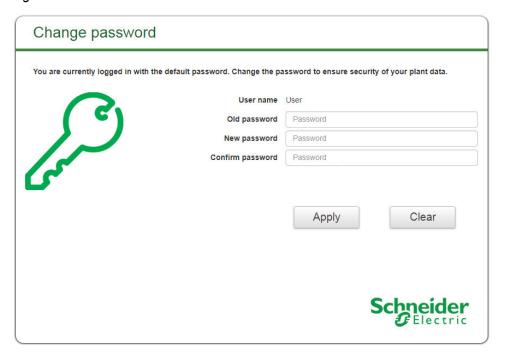

You may have to log in again after changing the initial password.

#### To change the password after the initial log in:

Figure 15 Change password setting

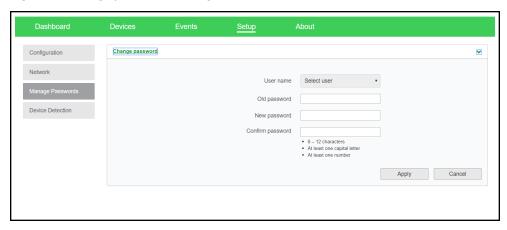

- 1. Click Setup > Manage Passwords > Change Passwords.
- 2. Select the **User name** type. **Note:** Admin-level can change all passwords. User-level can change User and Guest passwords. Guest-level cannot change any passwords.
  - Admin
  - User
  - Guest
- 3. Enter the **Old password**.
- 4. Enter the New password.

- 5. Enter the Confirm password.
- 6. Click Apply. Your settings will be immediately applied.

# **Changing InsightHome Settings**

The procedures for configuring the other InsightHome Settings are described in the following sections.

#### To change InsightHome settings:

- In the main menu bar, click Setup > Configuration.
   The Configuration settings appear in the main display area.
- 2. Click any of the following settings.
  - a. Plant setup see Plant Setup on page 39
  - b. Time setup see Time Setup on page 1
  - c. Import & export settings see Import and Export Settings on page 40
  - d. Units see Units on page 41
  - e. Modbus settings see Modbus Settings on page 1
  - f. Restart Conext Gateway see Restarting the InsightHome on page 43
  - g. Install package see Install Package on page 41
- 3. With only a few exceptions, you may save a setting by clicking **Apply** or ignore changes by clicking **Cancel**.

That portion of the window expands to display the change options for that setting. The size and content of the expanded window varies depending on the setting type.

# **Plant Setup**

It is recommended to name the plant site to distinguish it from other installations in your power system.

Figure 16 Plant setup screen

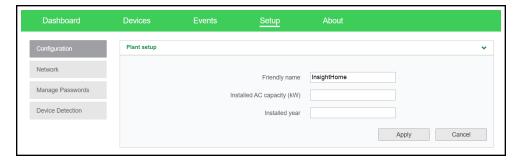

#### To enter plant information:

- 1. Click Setup > Configuration > Plant setup.
- 2. Enter a **Friendly name**. Choose a name that can easily identify the plant site to your customers.
- 3. Enter the Installed AC capacity (kW).

- 4. Enter the Installed year.
- 5. Click Apply. Your settings will be immediately applied.

## **Changing the Time**

In order for the Cloud interface to work properly, you must set the correct time and time zone. You can choose to use the network time for your system.

Figure 17 Time setup screen

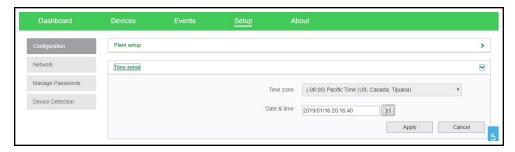

#### To change the InsightHome time:

- 1. Click Setup > Configuration > Time setup.
- 2. Select the **Time zone**. This time setting overrides settings on other devices in the system.
- 3. Select the Date & time.
- 4. Click Apply. Your settings will be immediately applied.

# **Import and Export Settings**

This command setting allows you to either export the configuration of this InsightHome to another InsightHome unit or import the configuration of another InsightHome to supersede this InsightHome unit.

Figure 18 Import & export setup screen

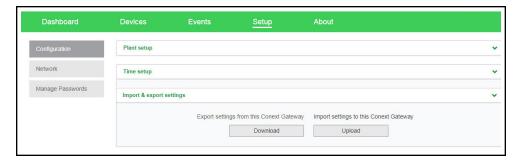

#### To export settings:

- In the main menu bar, click Setup > Configuration.
   The Configuration settings appear in the main display area.
- 2. Click Import & export settings.
  - a. Click **Download**. The compressed configuration file *usersettings.zip* will be automatically saved to the **Downloads** folder of the browser.

b. If necessary, you may copy this file to an external drive and later import it to a different InsightHome device.

#### To import settings:

- In the main menu bar, click Setup > Configuration.
   The Configuration settings appear in the main display area.
- 2. Click Import & export settings.
  - a. Click Upload.
  - b. Locate the compressed configuration file *usersettings.zip* from a local directory or an external drive.
  - c. Click **Restart now** to finish the importing of the configuration file.

#### **Units**

This setting allows you to change the standard unit of measurement used in solar irradiance, temperature, and wind speed.

Figure 19 Units setup screen

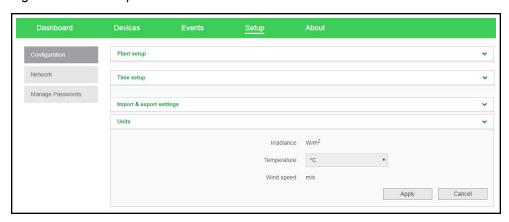

#### To change units:

- In the main menu bar, click Setup > Configuration.
   The Configuration settings appear in the main display area.
- 2. Click Unit.

Currently, only **Temperature** can be changed to either celsius or farenheit.

Save the settings by clicking Apply .
 Alternatively, ignore the changes by clicking Cancel.

# Install Package

#### To install a Conext Gateway upgrade remotely:

 From the InsightHome Web Application home page, go to Setup > Configuration > Install Package.

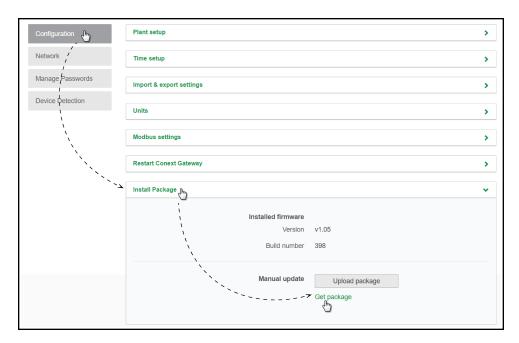

- 2. Download the firmware package.
  - a. Click **Get package**. This will take you to the InsightHome product webpage.
  - b. From the product webpage, go to **DOWNLOADS** > **Firmware**.
  - c. Search for the latest firmware package from the list and click it to begin downloading.
  - d. Save the  $\mbox{.}\operatorname{\mbox{.}}\operatorname{\mbox{.}\operatorname{\mbox{.}}\operatorname{\mbox{.}\operatorname{pkg}}}$  file to a local directory.

- 3. Go back to the InsightHome Web Application.
- 4. Click Upload package.
- 5. Search and select the firmware package (.epkg file) you saved in a local directory from the InsightHome product webpage.
- 6. Click **Open** from the Windows dialog. The upgrade begins automatically.
- As the firmware package is transferred to the InsightHome, progress is indicated in percentage, and a message screen indicates when the file transfer has been completed successfully.
- 8. When prompted, reboot the InsightHome. See Restarting the InsightHome on page 43.

# Restarting the InsightHome

You are allowed to restart, reset the configuration, or return the InsightHome to all of the original factory settings remotely from the web user interface or by pressing and holding the Power button according to the settings in *Table 1 on page 14*.

Figure 20 Restart InsightHome screen

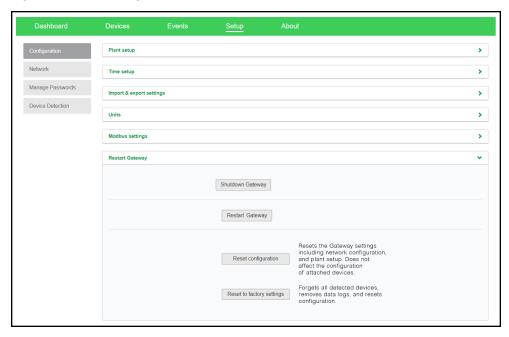

#### Choose what to do in the web user interface:

- 1. Click Setup > Configuration > Restart InsightHome.
- 2. Click any of the action buttons depending on the kind of reset you want to perform.
  - **Restart InsightHome** will execute a soft restart of the InsightHome unit.
  - Reset configuration will execute a reset of InsightHome settings, including network configuration, and plant setup. This action does not affect the configuration of connected devices.
  - Reset to factory settings will execute a complete return to factory settings

including forgetting all detected devices, removing data logs, removing event logs, and resetting all configuration.

3. Follow the succeeding instructions.

# **Upgrading Firmware**

You can perform firmware upgrades for your Conext Gateway and Xanbus-enabled devices when they are available for download.

There are three upgrade procedures, namely:

- "Installing InsightHome Upgrades From a USB Drive" below
- "Installing InsightHome Upgrades Remotely" below
- "Upgrading Other Device Firmware" on the facing page

### Installing InsightHome Upgrades From a USB Drive

Follow the procedure below to change the InsightHome firmware to an updated version.

#### To update the firmware:

- 1. Using a laptop computer, format a USB drive and open a web browser.
- 2. Go to http://solar.schneider-electric.com and download the latest InsightHome firmware version (contained in a ZIP file).
- 3. Navigate to Products > Battery Based Inverters > Accessories > InsightHome
- 4. Click DOWNLOADS > Firmware > FWYYYYMMDD-InsightHome VX.XX BNXXXX (865-0330).ZIP
- 5. Pick the firmware version (V) with a higher number and also a higher build number (BN). The ZIP file is approximately 35 MB.
- 6. Extract the .epkg file from the ZIP file into the root directory of the USB drive (supplied with the unit).
- 7. To initiate the update to the firmware:
  - a. Insert the USB drive into the port on the InsightHome.
  - The InsightHome will beep once and the LED will blink while the the firmware is copied to the InsightHome and the upgrade is performed. This can take 5– 10 minutes.
  - c. If the update takes more than 10 minutes, make sure that the .epkg file is copied correctly into the root directory.

**Important**: Once the USB drive is inserted, Do not turn off the InsightHome.

- 8. Once the firmware upgrade is done, the InsightHome emits two beeps. and the LED indicator stops blinking.
- 9. Remove the USB drive.
- Manually reboot the InsightHome using the power switch to complete the firmware upgrade process.

# **Installing InsightHome Upgrades Remotely**

For full instructions, see "Install Package" on page 41.

## **Upgrading Other Device Firmware**

It is possible to upgrade a device's firmware through the InsightHome web application.

### **NOTICE**

#### RISK OF EQUIPMENT DAMAGE

- Consult the device's Owner's Guide when changing the device's settings.
- Make sure the device connected on the Xanbus or Modbus network is in Standby mode before changing settings.
- Do not change any settings unless you are familiar with the device.

Failure to follow these instructions can result in equipment damage.

Figure 21 Sample Device Overview screen - List display

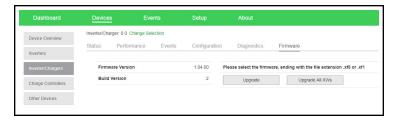

#### To obtain the firmware package:

- 1. From a laptop computer, open a web browser.
- Go to http://solar.schneider-electric.com and download the latest version of the correct device firmware (contained in a ZIP file).
- 3. Navigate to the appropriate product page.
- 4. Click DOWNLOADS > Firmware > FWYYYYMMDD-Product NameVX.XX BNXXXX (Product Number).ZIP.
- 5. Pick the firmware version (V) with a higher number and also a higher build number (BN). The ZIP file is approximately 6 MB.
- 6. Extract the .xf0 file from the ZIP file into a folder on the local drive.

#### To upgrade a device firmware:

- 1. In the main menu bar, click **Devices**.
- 2. Put the device in to Standby mode first (if the device is an inverter, this will stop power production).
  - a. Click a device you want to put in to Standby mode.
  - b. Click Configuration > Controls.
     Note that Controls may be called differently such as AGS Control.
  - c. Search for the control setting Operating Mode.
  - d. Select Standby.
  - e. Click Apply.

- 3. Click Firmware.
- 4. Click Upgrade.
- 5. Follow the step-by-step upgrade instructions.
- 6. To upgrade all similar devices in the network, click **Upgrade All**.
- 7. Follow the step-by-step upgrade instructions.
- 8. Use the **Operating Mode** menu to put the device back into normal operating mode.

# 4 Configuring Devices

# What's in This Chapter?

| Connecting and Configuring Modbus Devices | 49 |
|-------------------------------------------|----|
| Modbus TCP Settings                       | 50 |
| Removing a Modbus Device                  | 51 |
| Changing Device Settings                  | 52 |
| Device Association                        | 54 |
| Cloud Settings                            | 55 |
| Configuring an AC-Coupled System          | 56 |
| Configuring the Grid Code Region          | 57 |
| Enabling California Rule 21               | 58 |

# **Connecting and Configuring Modbus Devices**

**NOTE:** For Modbus map information, contact Schneider Electric.

Connect Modbus wires to pins 16, 18, and 20 (see *Physical Features*), and then complete the following steps in the InsightHome web application:

- 1. Go to Setup > Configuration > Modbus Settings.
- 2. Complete the **Serial Port** setup and then click **Apply**.

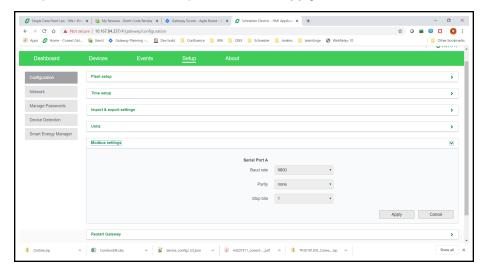

- 3. Go to Home > Setup > Device Detection.
- 4. Under Range, enter a Modbus address range and then click Detect.

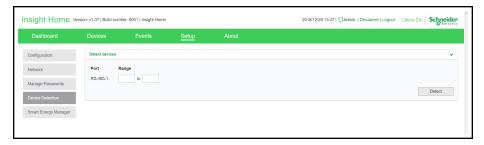

- 5. Go to **Devices** and then select a device.
- Go to Configuration and configure the device. Repeat steps 5 and 6 for each device.

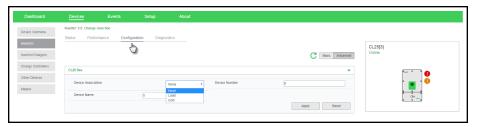

# **Modbus TCP Settings**

Modbus TCP allows an external controller to communicate with the Conext Gateway and perform monitoring and control activities.

**Important:** The Modbus TCP protocol is not secure. **DO NOT** route this protocol over an untrusted public or private network. Ensure adequate cybersecurity protections are enforced on your network. Maintain appropriate firewalls and physical access restrictions.

#### To enable Modbus TCP:

- 1. Go to Setup > Network > Modbus TCP settings.
- 2. Slide the toggle switch to the right.
- 3. Click Apply.

Figure 22 Modbus TCP settings

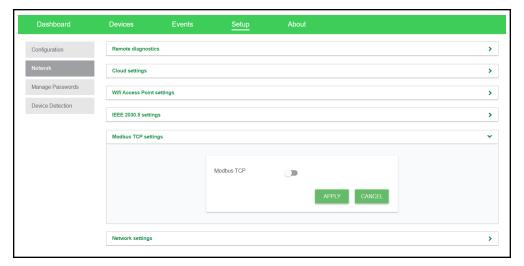

# Removing a Modbus Device

#### To remove a Modbus device from Conext Gateway:

- 1. Disconnect the device from the bus.
- 2. Log in to the Conext Gateway web application.
- 3. Select the **Devices** tab and then navigate to the Modbus device that you want to remove.
- 4. Verify that the device is "Offline" and then click on the device.

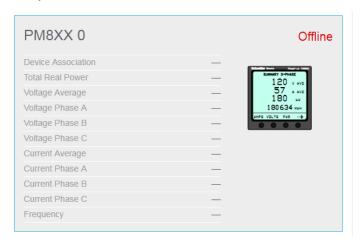

5. Click **Delete Device**.

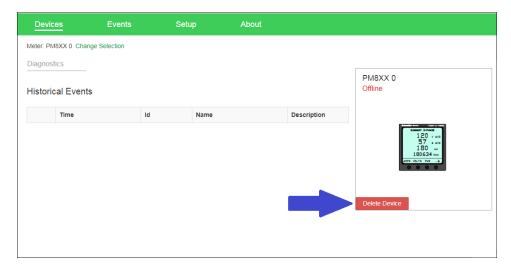

6. In the Delete Device dialog, click Delete.

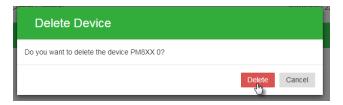

7. Restart your Conext Gateway (recommended).

# **Changing Device Settings**

Before making any changes, familiarize yourself thoroughly with the effects of changing the settings of another device.

# **NOTICE**

#### **RISK OF EQUIPMENT DAMAGE**

- Consult the device's Owner's Guide when changing the device's settings.
- Make sure the device connected on the Xanbus or Modbus network is in Standby mode before changing settings.
- Do not change any settings unless you are familiar with the device.

Failure to follow these instructions can result in equipment damage.

Figure 23 Sample Device Overview screen - Icons display

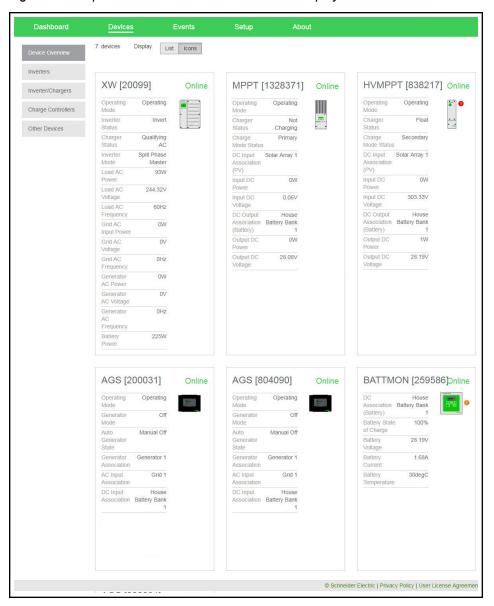

Figure 24 Sample Device Overview screen - List display

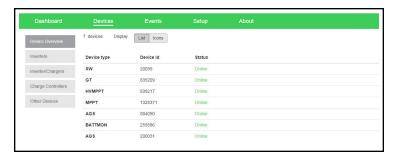

#### To change a device setting:

- 1. In the main menu bar, click **Devices**. See *Figure 23* for a sample of the default display of all connected devices.
- 2. If you want a shorter list of devices, switch to a List display. See Figure 24.
- 3. Put the device in to Standby mode first.
  - a. Click a device you want to put in to Standby mode.
  - b. Click Configuration > Controls.
     Note that Controls may be called differently such as AGS Control.
  - c. Search for the control setting Operating Mode.
  - d. Select Standby.
  - e. Click Apply.
- 4. Click Configuration
- 5. Choose either **Basic** or **Advanced** settings.
- 6. Click a device setting category. For example, **Inverter Settings** in the case of an inverter device.
- 7. Change a specific setting by selecting from a drop down list, toggling a switch, or entering a different value.
- 8. Click **Apply** to save the changes.
- 9. Use the **Operating Mode** menu to put the device back into normal operating mode.

#### **Device Association**

This procedure describes how to set device associations from the Gateway web application.

#### To associate devices:

- 1. In the main menu bar, click **Devices** and then select the device type from the left menu.
- Select a device.
- 3. On the device page, select Configuration and then click Advanced.
- 4. Click **Associations** to expand the section.

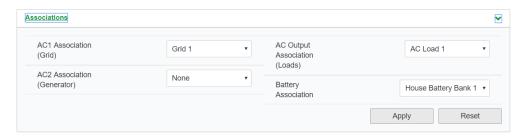

- 5. Select the correct association(s) from the drop-down menu(s).
- 6. Click Apply.
- To verify the associations, select the **Status** tab and confirm that all associations are correct.

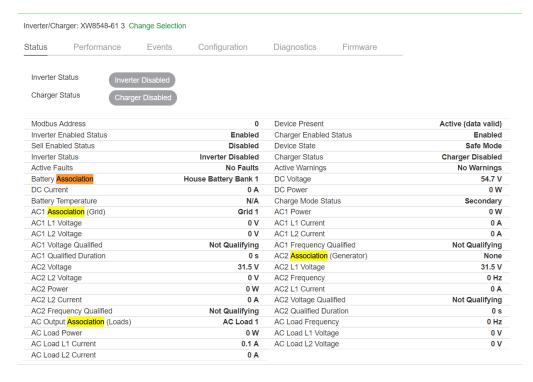

# **Cloud Settings**

To use InsightCloud for remote monitoring and configuration, you must configure the Cloud connection for your InsightHome. The **Cloud settings** screen can be used to check your Cloud connectivity.

#### To configure the Cloud connection for your InsightHome:

- 1. Go to Setup > Network > Cloud settings.
- 2. Beside "Cloud enable", select the **Enable** radio button.

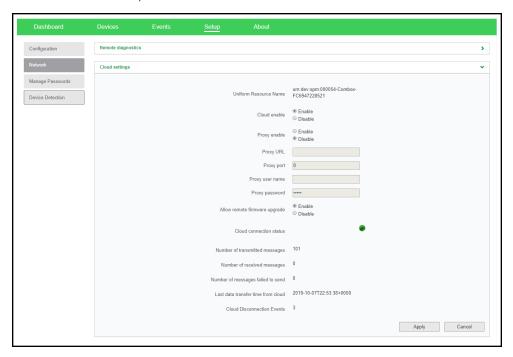

- 3. If you are setting up the InsightHome on your home network, a proxy is likely not required. However, if you are using a corporate, or other externally managed network, then proxy settings may be required. To use proxy settings:
  - a. Enter the proxy URL and port number.
  - b. If required, enter the proxy username and password.
  - c. Set "Proxy enable" to Enable.
- 4. Click Apply.

Once the InsightHome is connected to the Cloud, the "Cloud connection status" indicator will change from red to green, and the "Number of transmitted messages" will start to increase. You can also check the "Last data transfer time from cloud" to check the last time your InsightHome sent a message to the Cloud. This information can be helpful to troubleshoot connectivity issues.

# **Configuring an AC-Coupled System**

This procedure describes how to associate a PV inverter's point of coupling in an AC-coupled system.

#### To configure an AC-coupled system:

- 1. In the main menu bar, click **Devices** and then select the device type from the left menu.
- On the device page, select Configuration and then click Advanced Device Settings.
- 3. From the drop-down menu, select either **Load** or **Grid** (depending on how your system is set up).

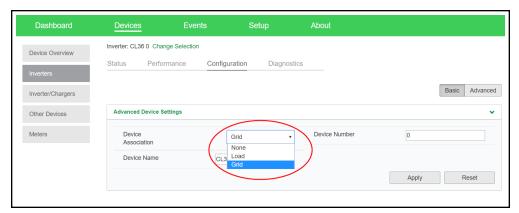

# **Configuring the Grid Code Region**

Note: This procedure is for authorized personnel only.

#### To configure the grid code region:

- 1. Log in to the Conext Gateway web application.
- 2. Go to **Devices** > **Inverter/Chargers**, and then select the XW Pro Inverter.
- 3. Select Grid Codes.

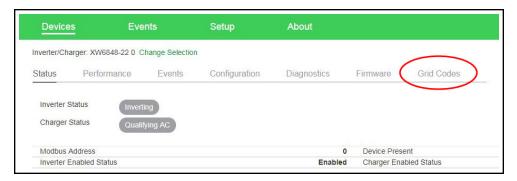

- 4. Type in the password.
- 5. Press Submit.
- 6. Select a region from the **Select Region** drop-down menu.

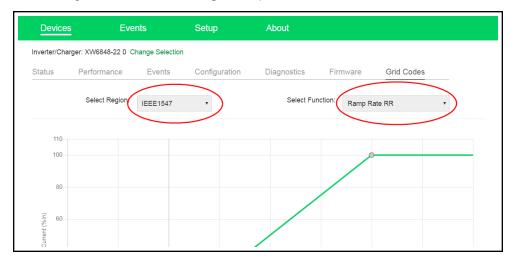

- 7. Go through the options in the **Select Function** drop-down menu and configure the settings below the graph.
- 8. Click Apply.

### **Enabling California Rule 21**

 Source Requirements Document: RULE 21 Generating Facility Interconnection -Smart Inverter Generating Facility Design and Operating Requirements - Section Hh -Effective July 30, 2017

#### **Instructions for Rule 21 Compliance**

To be California Rule 21 compliant, and for CEC compliance, upgrade your unit firmware to Version 1.0 or later, and update the Grid Code region in the Conext Gateway desktop app.

**Note:** This procedure is for authorized personnel only.

#### NOTICE

#### **INCOMPATIBLE FIRMWARE**

DO NOT use the InsightHome firmware upgrade package to update the firmware on the Conext XW+. The InsightHome firmware is not compatible with the Conext XW+.

Failure to follow these instructions can result in equipment damage.

#### To update firmware:

• Follow the instructions in *Upgrading Other Device Firmware on page 46*.

#### To update the Grid Code region in Conext Gateway:

- 1. Go to **Devices > Inverter/Charger**, and then select the XW Pro Inverter.
- Select Grid Codes.

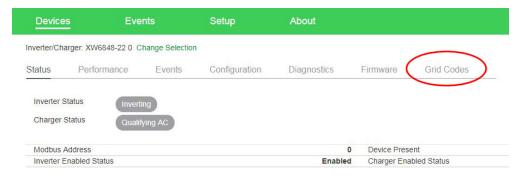

- 3. Type in the password and then click Submit.
- 4. Select California R21 from the **Select Region** drop-down menu.

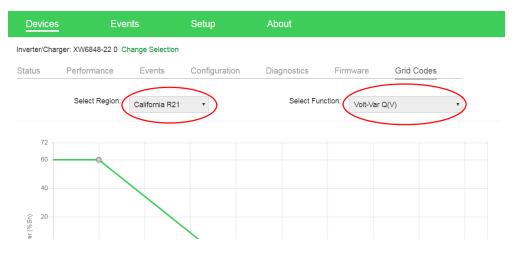

- 5. Go through the options in the **Select Function** drop-down menu and configure the settings below the graph.
- 6. Click Apply.

# 5 Monitoring

| What's in This Chapter?    |    |
|----------------------------|----|
| Monitoring the Power Plant | 61 |

# **Monitoring the Power Plant**

You can view the current state of the power plant by viewing the InsightHome dashboard.

With the **Dashboard**, you can view power flow between the connected devices, battery information, and energy production and consumption.

Figure 25 Dashboard

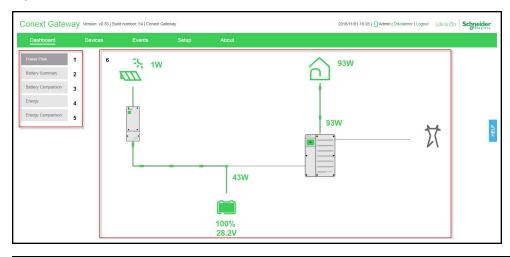

| 1 | <b>Power flow</b> tab – shows an interactive and graphical view of the power plant with its different connected devices.                                                                                                    |
|---|----------------------------------------------------------------------------------------------------|
| 2 | <b>Battery summary</b> tab – shows a historical line graph of four battery metrics such as current, volts, temperature, and state-of-charge (SOC). It shows one battery at a time.                                                          |
| 3 | <b>Battery comparison</b> tab – shows a historical and comparative line graph of the four battery metrics against all the different batteries.                                                                                              |
| 4 | Energy tab – shows a chronological summary of energy that is produced by three sources; solar, grid, and battery. Also shows a chronological summary of energy that is output to four energy consumers; load, grid, battery, and generator. |
| 5 | Energy comparison tab – shows a comparative graph between energy input and output.                                                                                                    |
| 6 | Main display board – shows the different graphical elements of the power plant, the devices, battery, and energy information.                                                                                                    |

#### To view the dashboard:

- 1. After successfully logging in, the very first view to show on the main display board is the **Dashboard Power Flow**.
- 2. Click each of the tabs on the left to switch to different views.

# 6 Troubleshooting

| te                    |  | • |
|-----------------------|--|---|
| it's in This Chapter? |  |   |

### **Events**

The events detected and monitored by InsightHome vary in type. The types of events are categorized into warnings and detected faults. Warnings are displayed as orange icons with an exclamation point. Detected faults are displayed as red icons with an exclamation point.

When devices detect an event that usually resolves by itself, it is still reported to InsightHome and logged. It is logged under **Historical** (see *Figure 27*). However, events that happen repeatedly escalate to a fault or sometimes the device detects a fault, such as a ground fault. When a fault is detected, it is also reported to InsightHome and logged. If service intervention is required, it is logged under **Active** (see *Figure 26*). It remains there until service is performed. Also, if user intervention is required, such as remotely resetting a device, the event is logged under **Active** and remains there until the user is able to perform the necessary action.

Figure 26 Active events

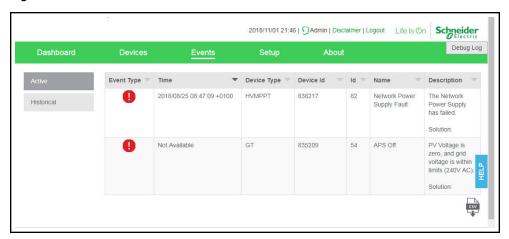

Figure 27 Historical events

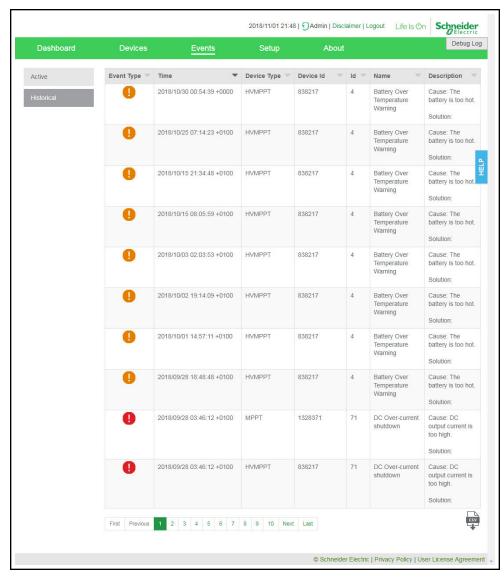

#### To view Events:

In the main menu bar, click Events.
 The Active events are displayed first in the main display board.

- 2. Click **Historical** to view events that have been logged and/or resolved.
- 3. To download a copy of the events, click the **CSV** icon on the lower right hand corner of the main display board.

# 7 Specifications

# What's in This Chapter?

| Electrical Specifications                                  | 67 |
|------------------------------------------------------------|----|
| Physical Specifications                                    | 67 |
| Features                                                   | 68 |
| Regulatory                                                 | 68 |
| FCC Regulatory Compliance                                  | 68 |
| ISED Regulatory Compliance                                 | 69 |
| Simplified EU Declaration of Conformity                    | 70 |
| Schneider Electric Products that Work with the InsightHome | 70 |
| Dimensions                                                 | 71 |

# **Electrical Specifications**

**NOTE**: Specifications subject to change without prior notice.

| Power Consumption                      | 2 W average / 10 W peak                                                                                    |
|----------------------------------------|----------------------------------------------------------------------------------------------------|
| AC/DC adapter                          | Input: 100-240 V AC, 50-60 Hz, 0.48 A, Output: 12 V DC, 1.6 A, 5.5 mm outer, 2.1 mm center- positive jack. |
|                                        | NOTE: Required when used with the Conext SW.                                                               |
| Xanbus                                 | When connected to XW Pro/XW+ or MPPT 80 600 providing network power                                        |
| Operation Frequency                    | 2412–2472 MHz (Europe)<br>2414–2462 MHz (N. America)                                                       |
| Max. radio frequency power transmitted | 17.06 dBm (E.I.R.P., Declaration for EU)                                                                   |

# **Physical Specifications**

**NOTE**: Specifications subject to change without prior notice.

| Weight (device only)                 | 337 g (0.74 lb)                                                                                                    |
|--------------------------------------|----------------------------------------------------------------------------------------------------|
| Dimensions (device only) (W × H × D) | 132 x 75 x 41 mm (5.2 × 3 × 1.6 inches)                                                                             |
| Shipping package dimensions          | 158 × 158 × 188 mm (6.2 × 6.2 × 7.4 inches)                                                                         |
| Shipping package weight              | 920 g (2 lbs)                                                                                                    |
| Housing/Mounting system              | ABS Plastic / 35-mm DIN rail clip                                                                                   |
| IP rating / Mounting Location        | IP 20, NEMA 1, Indoor only                                                                                          |
| Status Display                       | 1 x LED                                                                                                    |
| Temperature                          | Operating: 32 to 158 °F (0 to 70 °C) Storage: -40 to 185 °F (-40 to 85 °C) Maximum case temperature: 140 °F (60 °C) |
| Humidity                             | Operating: < 95%, non-condensing Storage: < 95%                                                                     |

#### **Features**

**NOTE**: Specifications subject to change without prior notice.

| Programmable dry contact relay | Screw 3-terminal, 16-24 AWG, NC-Com-NO, Form:<br>Class 2, 24 V DC, 4 A max SELV input only                                                                    |
|--------------------------------|----------------------------------------------------------------------------------------------------|
| Web-based user interface       | Google Chrome 78.x or later, Microsoft Windows Internet Explorer 11.476 or later, Safari 5.x or later Microsoft Windows 7 or later, Mac OS X 10.4.8. or later |
| Remote firmware upgrades       | Yes (InsightHome and connected Xanbus devices)                                                                                                    |

# Regulatory

**NOTE**: Specifications subject to change without prior notice.

| Safety                     | EN 62368-1                |               |          |
|----------------------------|---------------------------|---------------|----------|
|                            | EN61000-6-3               | EN 55032      | EN 62311 |
| EMC emissions              | EN 300 328                | EN 301 489-1, | -17      |
|                            | FCC part 15B              | ICES-003      |          |
| FMO immunity               | EN61000-6-1               | EN 55035      |          |
| EMC immunity               | EN 301 489-1, -17         |               |          |
| Substances / environmental | RoHS                      |               |          |
| FCC ID                     | Contains 2AODL-CONEXTGTWY |               |          |
| IC ID                      | Contains 24209-CONEXTGTWY |               |          |
| Model number               | 865-0330                  |               |          |

# **FCC Regulatory Compliance**

This device complies with Part 15 of the FCC Rules. Operation is subject to the following two conditions: (1) this device may not cause harmful interference, and (2) this device must accept any interference received, including interference that may cause undesired operation.

**Note:** This equipment has been tested and found to comply with the limits for a Class B digital device, pursuant to Part 15 of the FCC Rules. These limits are designed to provide reasonable protection against harmful interference in a residential installation. This equipment generates, uses and can radiate radio frequency energy and, if not installed and used in accordance with the instructions, may cause harmful interference to radio communications.

However, there is no guarantee that interference will not occur in a particular installation.

If this equipment does cause harmful interference to radio or television reception, which can be determined by turning the equipment off and on, the user is encouraged to try to correct the interference by one or more of the following measures:

- Reorient or relocate the receiving antenna.
- Increase the separation between the equipment and receiver.

- Connect the equipment into an outlet on a circuit different from that to which the receiver is connected.
- Consult the dealer or an experienced radio/TV technician for help.

**Note:** changes or modifications not expressly approved by the party responsible for compliance could void the user's authority to operate the equipment.

#### RF Exposure Compliance

This equipment complies with FCC radiation exposure limits set forth for an uncontrolled environment. This equipment should be installed and operated with minimum distance 20 cm between the radiator and your body. This transmitter must not be co-located or operating in conjunction with any other antenna or transmitter.

#### Supplier's Declaration of Conformity

#### 47 CFR § 2.1077 Compliance Information

Unique Identifier:

Trade Name: InsightHome Model No.: 865-0330

#### Responsible Party - U.S. Contact Information

Schneider Electric Solar Inverters USA, Inc.

Suite 318 8700 Turnpike Rd Westminster, CO 80031

https://solar.schneider-electric.com/

#### **FCC Compliance Statement**

This device complies with Part 15 of the FCC Rules. Operation is subject to the following two conditions: (1) This device may not cause harmful interference, and (2) this device must accept any interference received, including interference that may cause undesired operation.

# **ISED Regulatory Compliance**

This device contains licence-exempt transmitter(s) that comply with Innovation, Science and Economic Development Canada's licence-exempt RSS(s).

Operation is subject to the following two conditions:

- 1. This device may not cause interference.
- 2. This device must accept any interference, including interference that may cause undesired operation of the device.

L'émetteur exempt de licence contenu dans le présent appareil est conforme aux CNR d'Innovation, Sciences et Développement économique Canada applicables aux appareils radio exempts de licence. L'exploitation est autorisée aux deux conditions suivantes :

- 1. L'appareil ne doit pas produire de brouillage;
- 2. L'appareil doit accepter tout brouillage radioélectrique subi, même si le brouillage est susceptible d'en compromettre le fonctionnement.

This equipment complies with IC RSS-102 radiation exposure limits set forth for an uncontrolled environment. This transmitter must not be co-located or operating in conjunction with any other antenna or transmitter. This equipment should be installed and operated with minimum distance 20 cm between the radiator and your body.

Cet équipement est conforme aux limites d'exposition aux radiations IC CNR-102 établies pour un environnement non contrôlé. Cet émetteur ne doit pas être situé ou fonctionner conjointement avec une autre antenne ou un autre émetteur. Cet équipement doit être installé et utilisé avec une distance minimale de 20 cm entre le radiateur et votre corps.

CAN ICES-3 (B)/NMB-3(B)

### **Simplified EU Declaration of Conformity**

Hereby, Schneider Electric declares that the radio equipment type 865-0329 is in compliance with Directive 2014/53/EU. The full text of the EU declaration of conformity is available at the following internet address:

https://solar.schneider-electric.com/

# Schneider Electric Products that Work with the InsightHome

- XW Pro Inverter / Charger:
  - XW Pro 8548 Product No. 865-8548-55
  - XW Pro 6848 NA Product No. 865-6848-21
- Conext XW+ Inverter / Chargers:
  - Conext XW+ 7048 E Product No. 865-7048-61
  - Conext XW+ 8548 E Product No. 865-8548-61
  - Conext XW+ 5548 NA Product No. 865-5548-01
  - Conext XW+ 6848 NA Product No. 865-6848-01
- Conext SW Inverter / Chargers:
  - SW 2524 120/240 Product No. 865-2524
  - SW 4024 120/240 Product No. 865-4024
  - SW 2524 230/240 Product No. 865-2524-61
  - SW 4024 230/240 Product No. 865-4024-61
- Conext MPPT 60 150 Solar Charge Controller: Product No. 865-1030-1
- Conext MPPT 80 600 Solar Charge Controller: Product No. 865-1032
- Conext MPPT 100 600 Solar Charge Controller: Product No. 865-1034
- Conext System Control Panel (SCP): Product No. 865-1050-01
- Conext Automatic Generator Start (AGS): Product No. 865-1060-01
- Conext Battery Monitor: Product No. 865-1080-01

# **Dimensions**

**NOTE**: Specifications subject to change without prior notice.

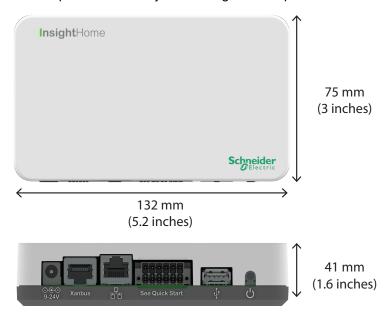

# A Installing the InsightHome Security Certificate

| What's in | This Chapter? |  |
|-----------|---------------|--|
|           |               |  |

| 73 | 3 |
|----|---|
|    |   |

#### **Root Certificates**

InsightHome does not support 3rd party root certificates as it is a server on your local area network with a potentially dynamic IP address and no public server name. As a result, web browsers will pop up a warning message similar to the one shown below<sup>1</sup>:

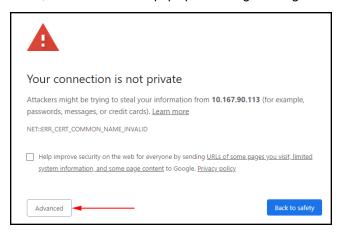

In order to connect to the InsightHome local web page you must confirm the warning and tell the browser that it is ok to connect to the gateway. The exact procedure for this will be slightly different depending on the browser version you are using.

In this example<sup>1</sup>, follow these steps:

- 1. Click the **Advanced** button in the bottom left of the window to view more data.
- 2. Click **Proceed to <IP address>** in the bottom left of the window to navigate to the InsightHome web page.

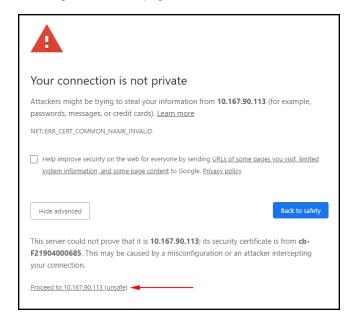

<sup>&</sup>lt;sup>1</sup> Examples shown are applicable to Chrome Version 86.0.4240.111 (Official Build) (64-bit)

#### **Schneider Electric**

As standards, specifications, and designs change from time to time, please ask for confirmation of the information given in this publication.

For other country details please contact your local Schneider Electric Sales Representative or visit the Schneider Electric Solar Business website at: http://solar.schneider-electric.com/

© 2020 Schneider Electric. All Rights Reserved.

990-91410 Printed in: